## **Ajouter des modèles de diapositives**

Vous pouvez désormais créer un cours à l'aide des modèles prêts à l'emploi proposés dans la Bibliothèque de contenu iSpring. Sélectionnez un modèle qui vous convient, ajoutez-y des textes et des images, ou créez un cours en utilisant un modèle différent pour chaque diapositive.

Tous les éléments des modèles sont conçus à l'aide d'outils PowerPoint. Ainsi il sera facile de faire en sorte que toutes les diapositives soient conformes, de changer leur palette de couleurs ou de choisir une autre police.

- · [Insérer un modèle](#page-0-0)
- [Modifier la palette de couleurs d'un modèle de diapositives](#page-1-0)

## <span id="page-0-0"></span>Insérer un modèle

Pour insérer un nouveau modèle de diapositive à partir de la Bibliothèque de contenu :

1. Cliquez sur le bouton **Modèles de diapositives** dans la barre d'outils.

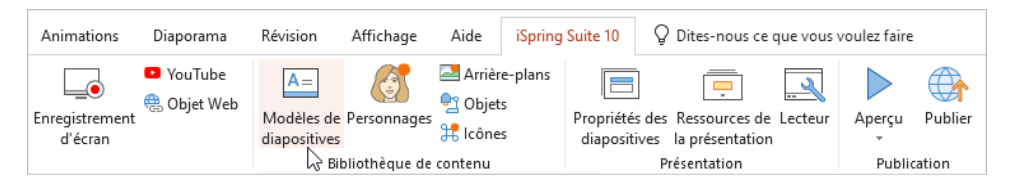

- 2. Indiquez le type de diapositive : ouverture, navigation, sections, contenu ou fermeture.
- 3. Choisissez un modèle dans la liste et cliquez sur **Insérer**.

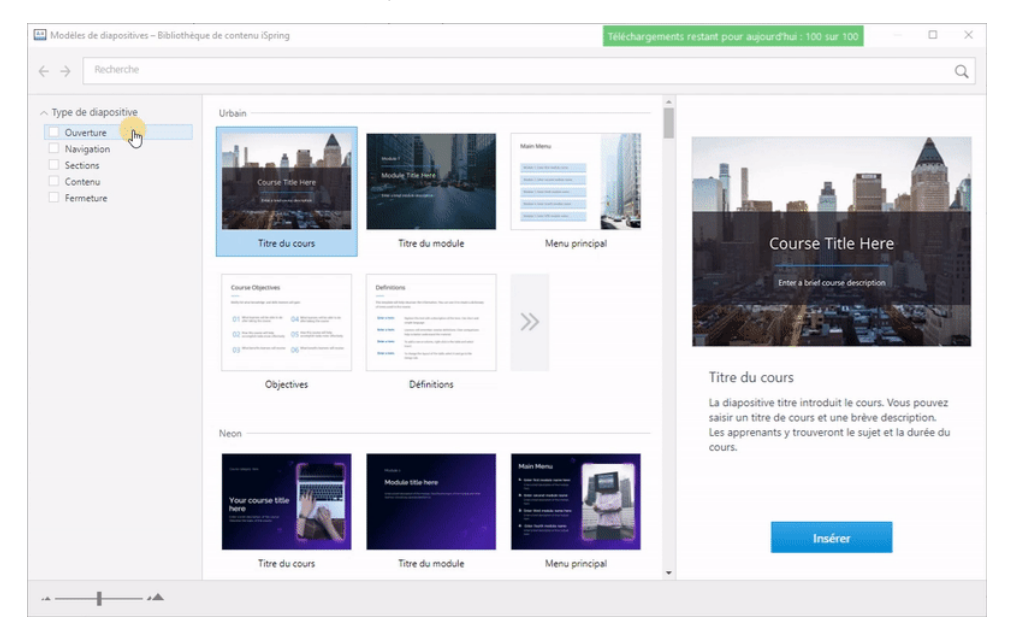

4. Le modèle est ajouté à la diapositive du cours. Ajustez-le dans l'onglet **Mise un forme** qui s'affiche lorsque vous cliquez sur la diapositive contenant le modèle.

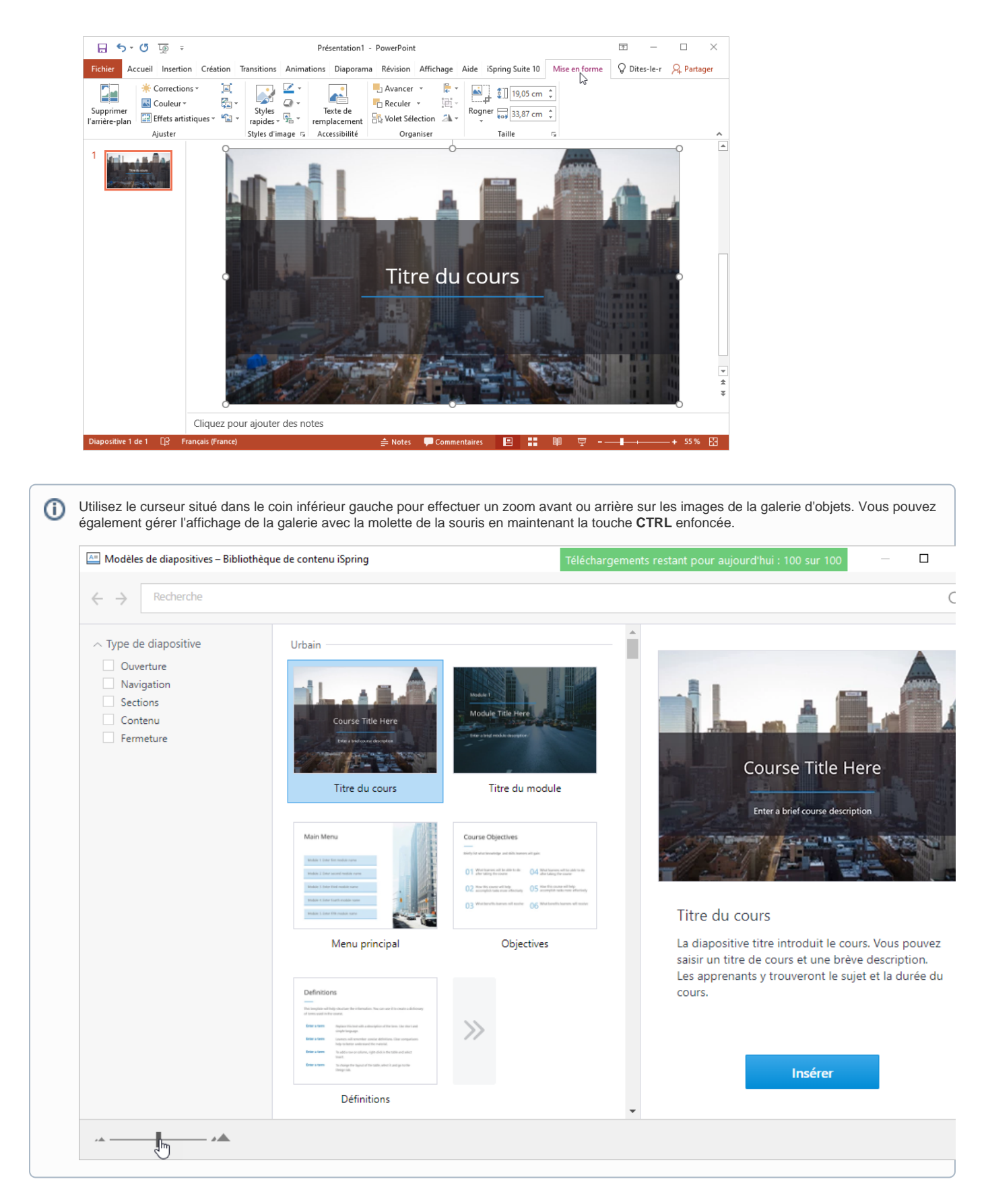

## <span id="page-1-0"></span>Modifier la palette de couleurs d'un modèle de diapositives

Utilisez le même modèle pour toutes les diapositives de votre cours, ou sélectionnez un modèle différent pour chaque diapositive. Pour que toutes les diapositives se ressemblent, utilisez les outils de formatage de PowerPoint.

Voici comment procéder :

- 1. Sélectionnez une ou plusieurs diapositives dans la liste. Pour sélectionner plusieurs diapositives à la fois, maintenez la touche **SHIFT** ou **CTRL** e nfoncée.
- 2. Ouvrez l'onglet **Création**, cliquez sur le menu **Variantes**, puis sélectionnez **Couleurs**.
- 3. Dans la liste qui s'affiche, sélectionnez une palette de couleurs standard ou configurez votre propre palette.
- 4. La palette de couleurs qui a été sélectionnée ou créée sera appliquée à toutes les diapositives sélectionnées.

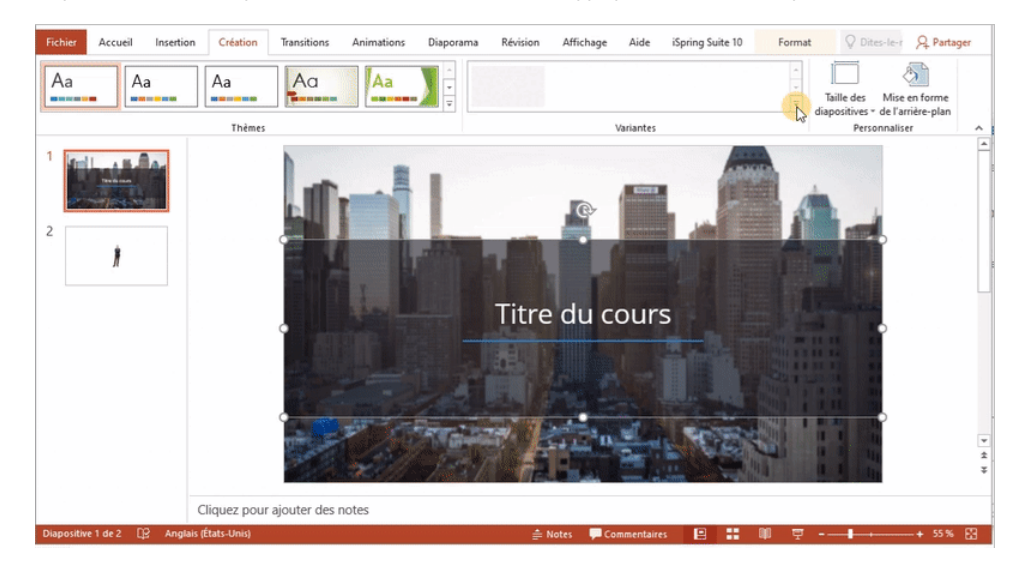